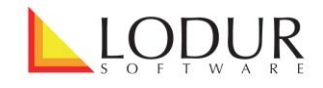

## **Merkblatt**

## **Aufgebot**

Klicken Sie auf das Einstellungen-Symbol um zu definieren, welche Aktivitäten angezeigt werden sollen (damit Sie dieses Symbol angezeigt bekommen, müssen Sie sich die ,Einstellungen' für das Modul "Aufgebot" im Modul "Zugriffsberechtigungen" freischalten.

Wählen Sie nun die gewünschten Aktivitätsarten aus. Im oberen Feld definieren Sie die Funktionsträger, die erstellte Vorlagen den anderen Personen der Organisation freigeben sollen können.

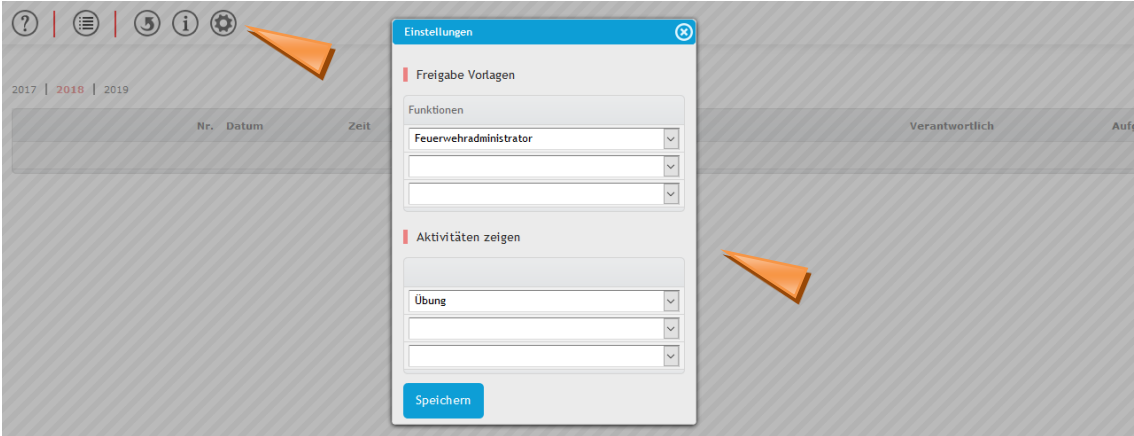

Klicken Sie auf ein Feld im Titelbereich, um es zu aktivieren. Sie können nun Text erfassen und erfassten Text bearbeiten.

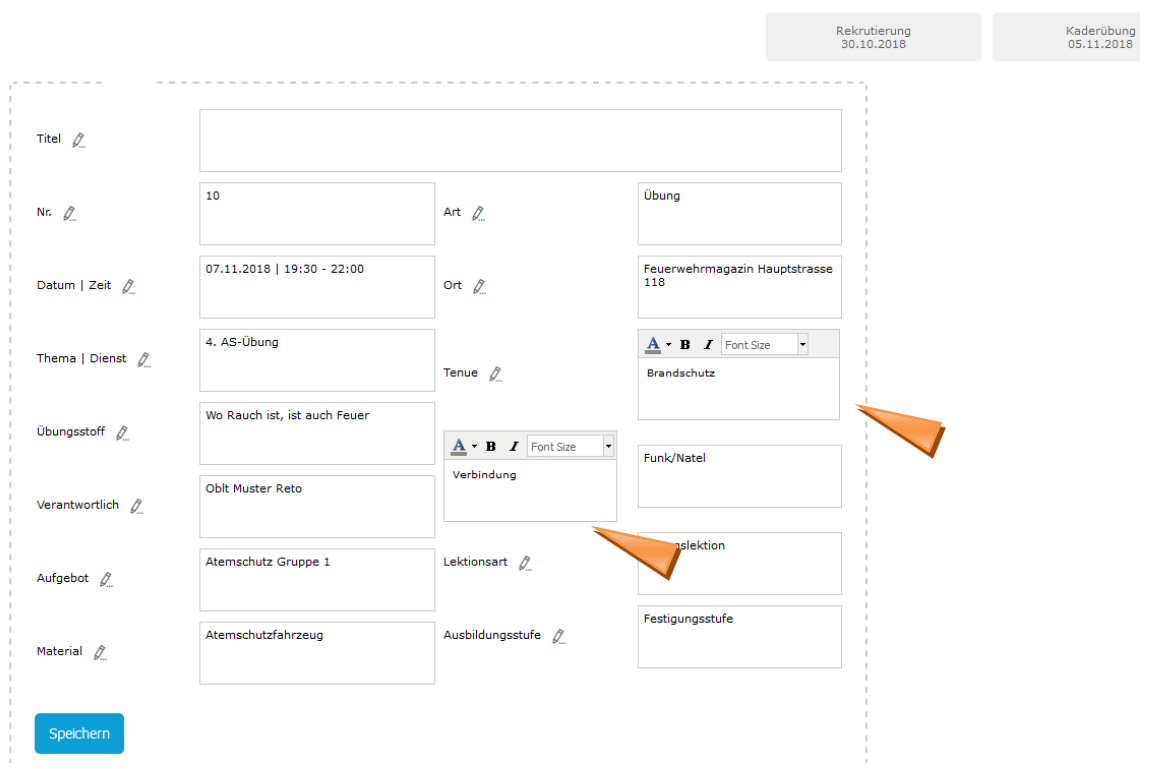

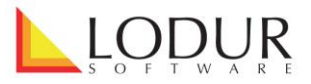

Um die im Titelbereich angezeigten Felder aus- oder einzublenden, wählen Sie im Bearbeitungsfenster den Abschnitt ,Titel' und entfernen oder setzen Sie die entsprechenden Häkchen. Klicken Sie auf das grüne Häkchen ganz unten, um die Einstellungen zu speichern. Per Drag & Drop könne Sie die Reihenfolge der Felder ändern.

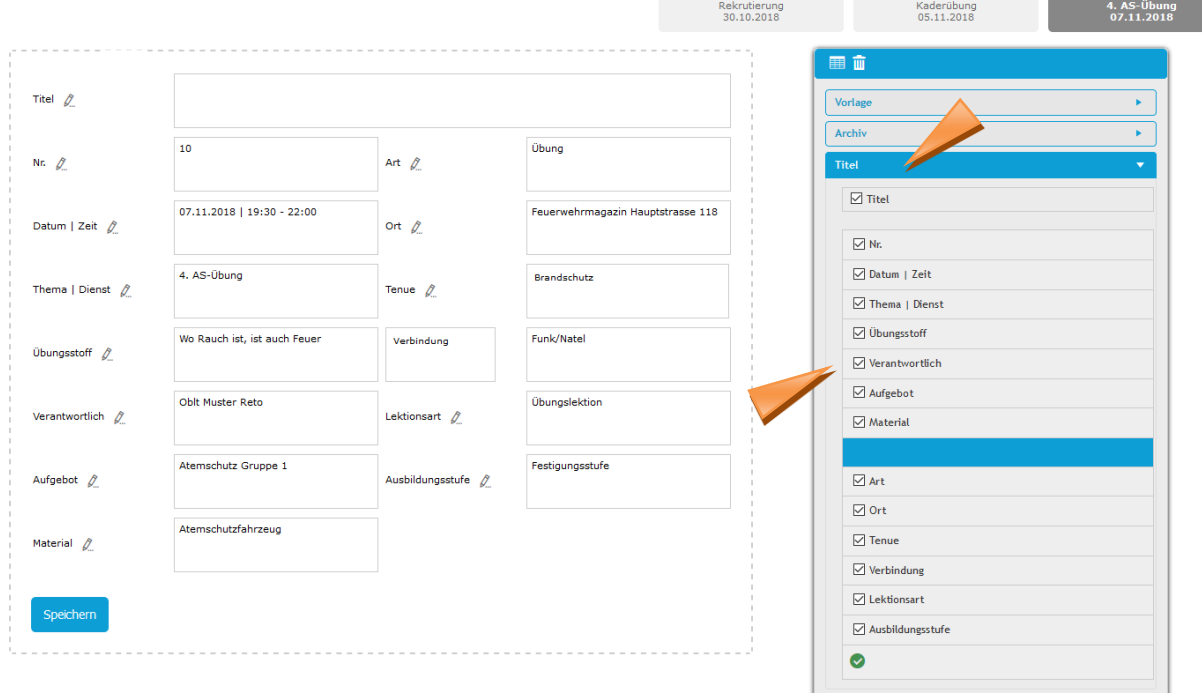

Um eine Tabelle einzufügen, klicken Sie auf das Tabellensymbol im Bearbeitungsfenster oben rechts.

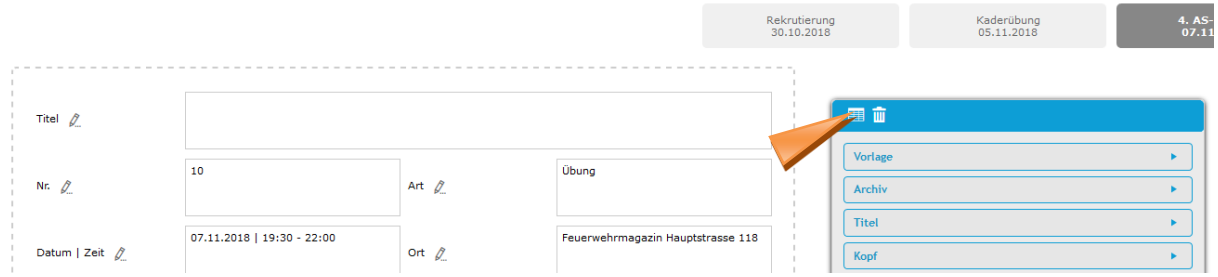

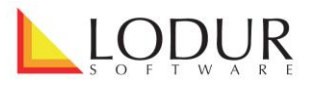

Wählen Sie nun aus, wie viele Zeilen und Spalten die Tabelle haben soll, erfassen Sie den Titel und klicken Sie auf ,Speichern'. Sie können die Definitionen später noch bearbeiten.

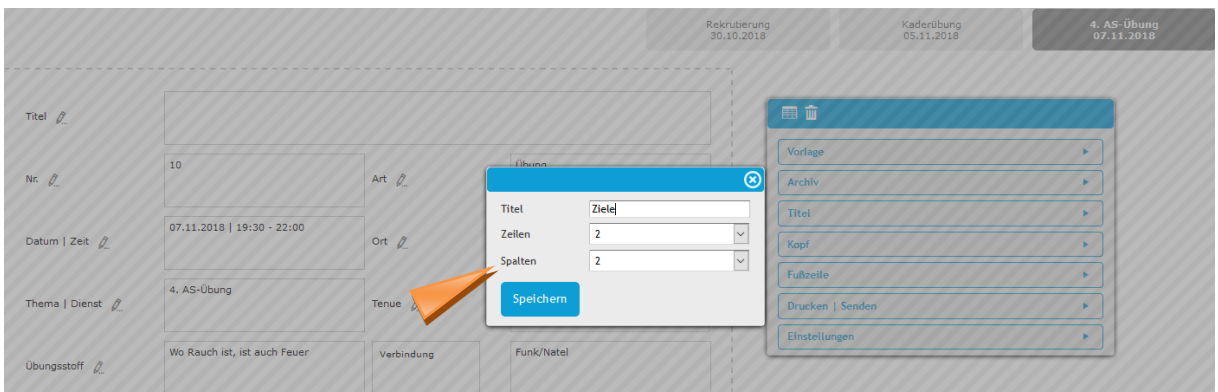

Erfassen Sie nun den gewünschten Text. Mit Klick in ein Textfeld können Sie den Text bearbeiten.

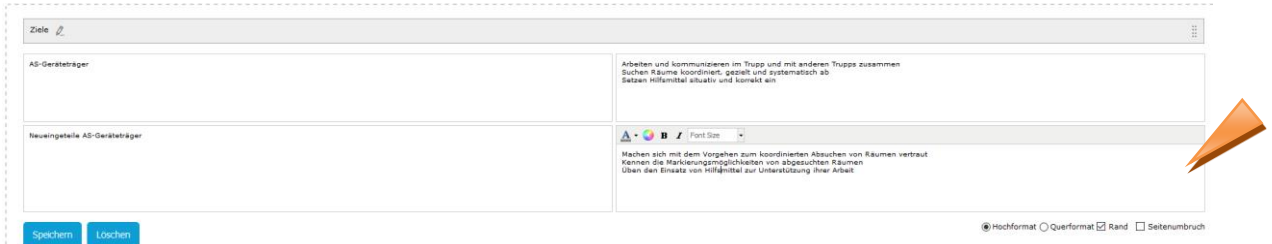

Um weitere Tabellen hinzuzufügen, klicken Sie erneut auf das Tabellensymbol und definieren den Umfang.

Wenn Sie eine Zelle in einer Tabelle zweimal anklicken (kein Doppelklick), werden Ihnen verschiedene Möglichkeiten in blauer Schrift angezeigt.

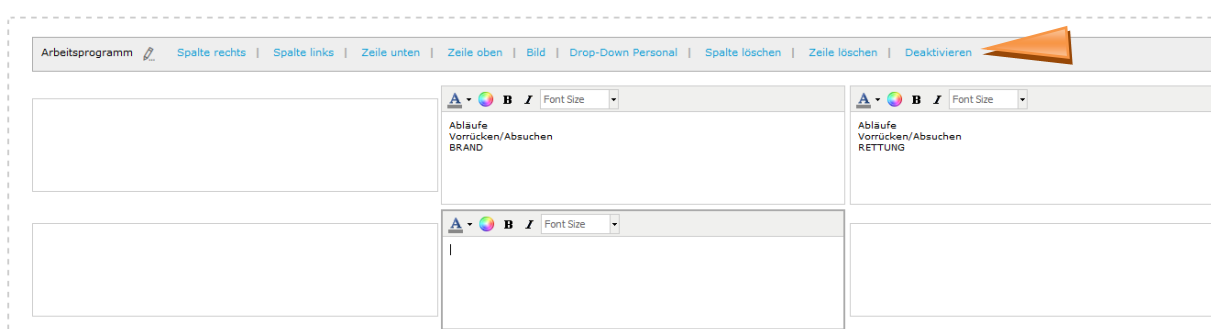

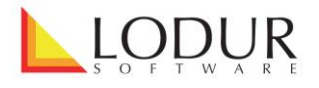

Wenn Sie nun bspw. 'Drop-Down Personal' wählen, können Sie danach in der entsprechenden Zelle eine Person Ihrer Organisation aus einem Drop-Down-Menü auswählen. Wenn Sie ,Bild' wählen, können Sie danach in dieser Zelle ein Bild einfügen.

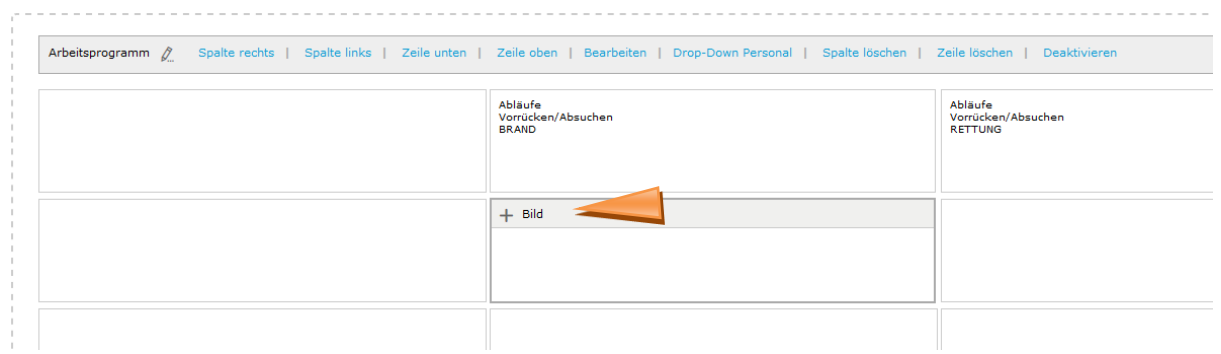

Wenn Sie zwei oder mehr Zellen zweimal anklicken (kein Doppelklick), können Sie die markierten Zellen verbinden.

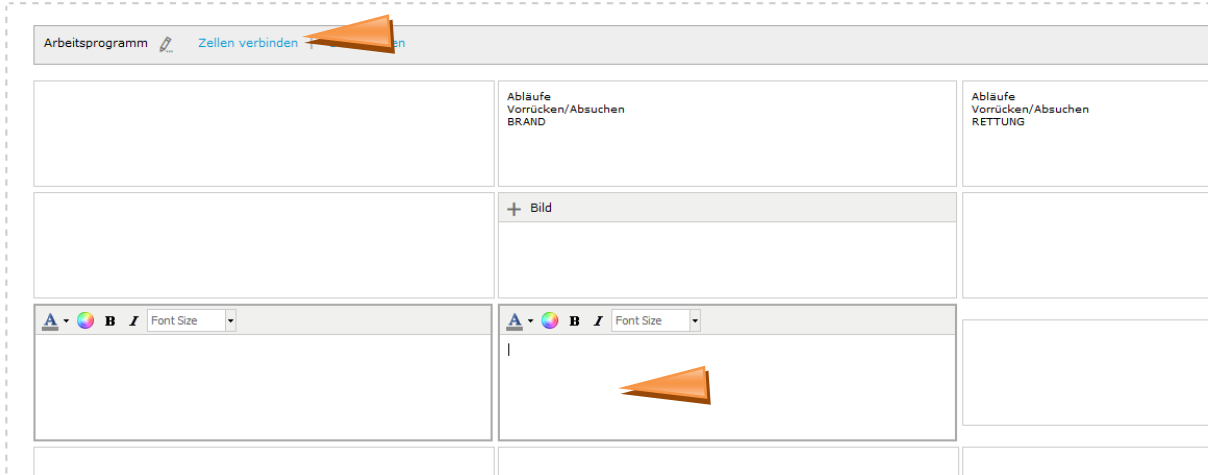

Somit können Sie die Tabelle individuell gestalten.

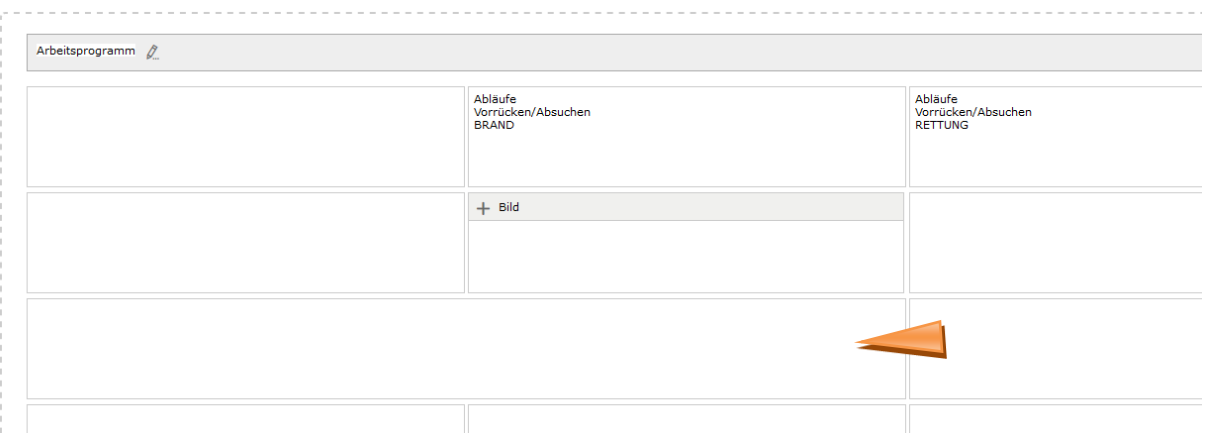

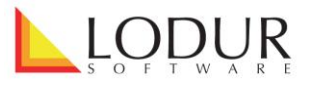

Wenn Sie im Bearbeitungsfenster den Abschnitt "Kopf' wählen, können Sie das PDF gestalten, indem sie Logo, Absender und bei Postversand die Adresse und Ort, Datum anhäkeln.

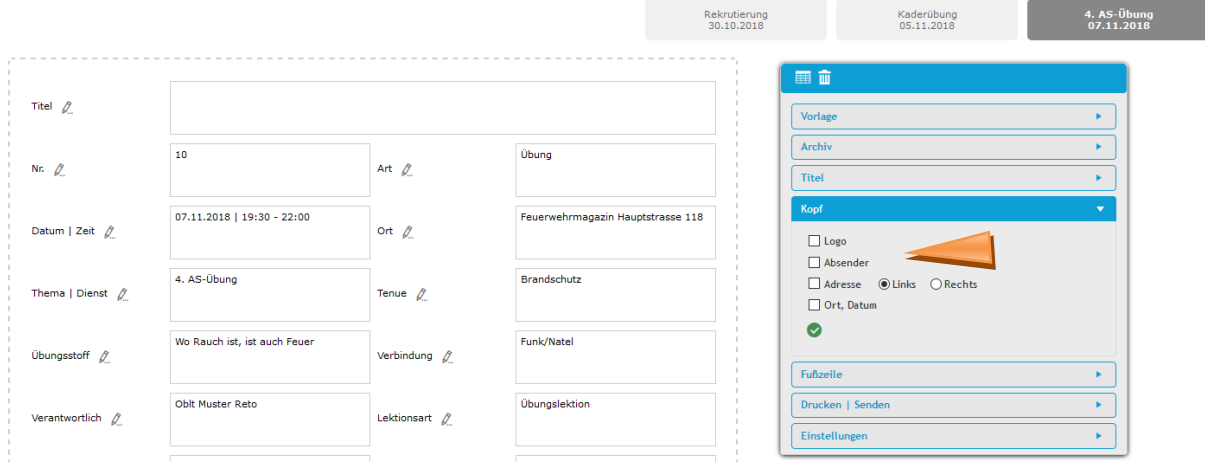

Unter ,Drucken | Senden' stehen Ihnen die verschiedenen PDF zur Auswahl sowie die Möglichkeit, dem Aufgebot über das Plus-Symbol Dokumente anzuhängen.

Mittels Klick auf das E-Mail oder das Smartphone-Symbol gelangen Sie direkt in das Modul "Korrespondenz" und können von hier das Aufgebot per E-Mail versenden oder eine Erinnerung per SMS verschicken.

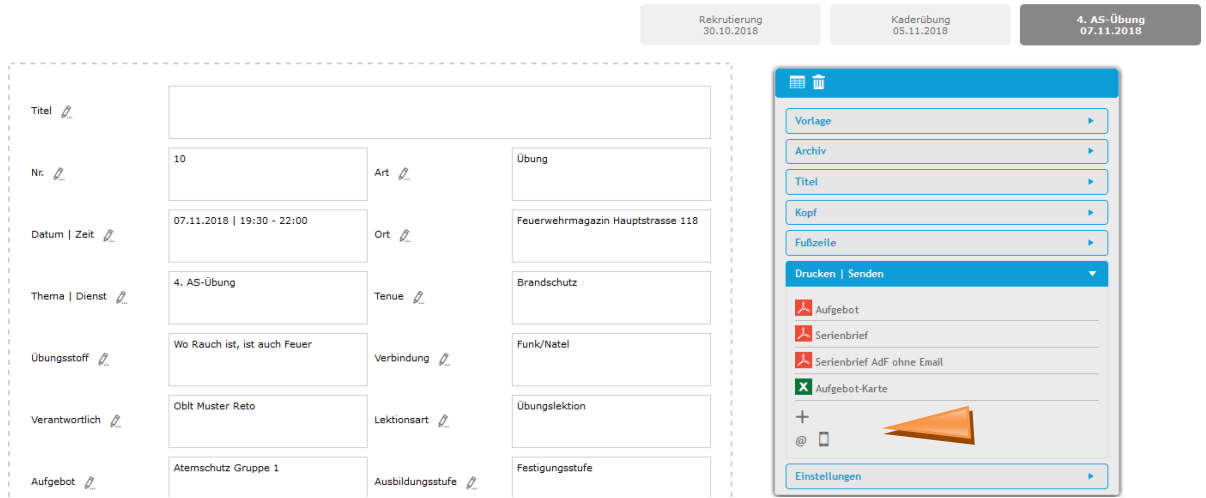

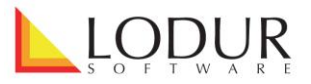

## Merkblatt Aufgebot

Wenn Sie den Abschnitt ,Einstellungen' öffnen, finden Sie die Möglichkeit, die Schriftgrösse zu verändern, das Seitenformat zu definieren, und das Aufgebot zu veröffentlichen. Wenn Sie dieses Häkchen setzen, wird das Aufgebot in der persönlichen Übersicht einer Person zum Herunterladen angeboten und je nach Einstellungen auch im öffentlichen Bereich der Homepage.

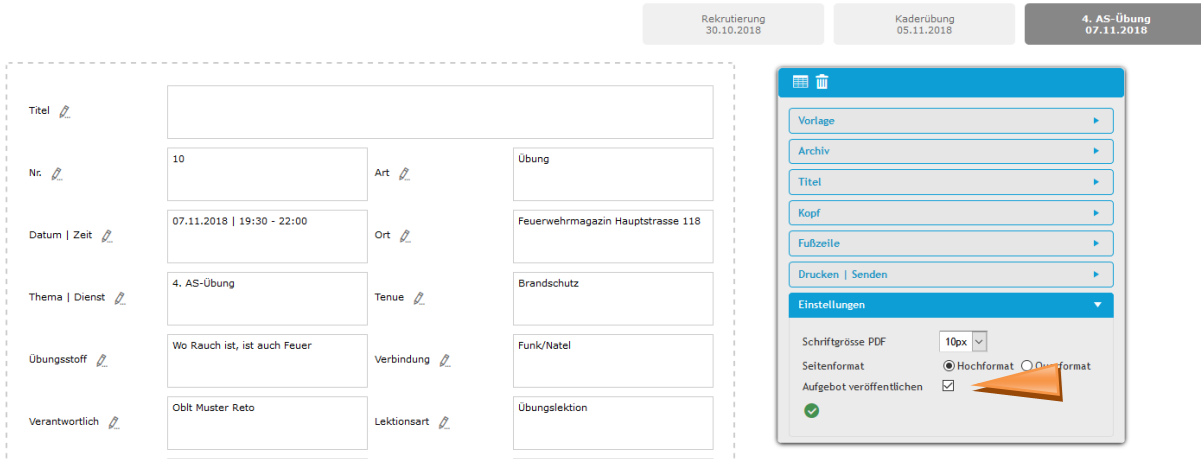

Im Bereich , Vorlage' können Sie das aktuelle Aufgebot als Vorlage abspeichern. Geben Sie dazu einfach eine Bezeichnung ein und klicken Sie auf das grüne Häkchen. Falls Sie als Funktionsträger mit der Möglichkeit zur Freigabe definiert worden sind, können Sie nach dem Speichern das Häkchen setzen, um die Vorlage den anderen Angehörigen Ihrer Organisation freizugeben. Um eine Vorlage für ein anderes Aufgebot zu verwenden, öffnen Sie das gewünschte Aufgebot und klicken im Bearbeitungsfenster bei der gewünschten Vorlage auf das Kopier-Symbol.

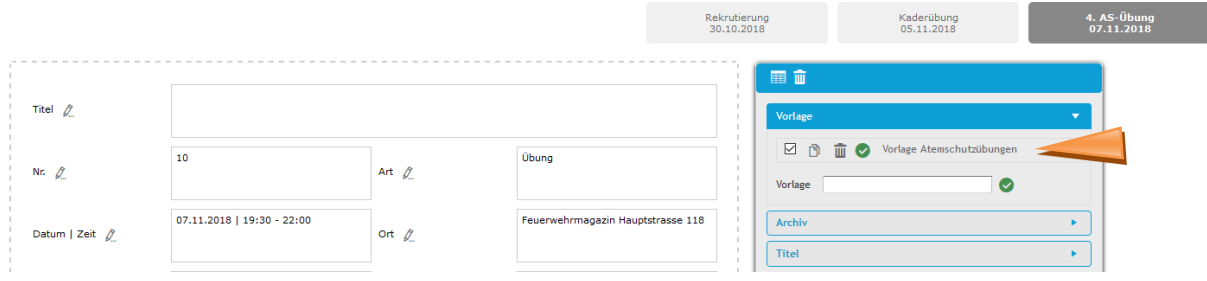

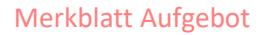

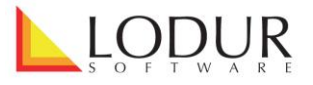

Wenn Sie den Abschnitt ,Archiv' öffnen im Bearbeitungsfenster, werden Ihnen im Drop-Down vergangene Aktivitäten angezeigt, zu welchen ein Aufgebot erstellt worden ist. Wählen Sie eine aus und klicken Sie auf das Kopier-Symbol um das Aufgebot dieser Aktivität als Vorlage zu verwenden.

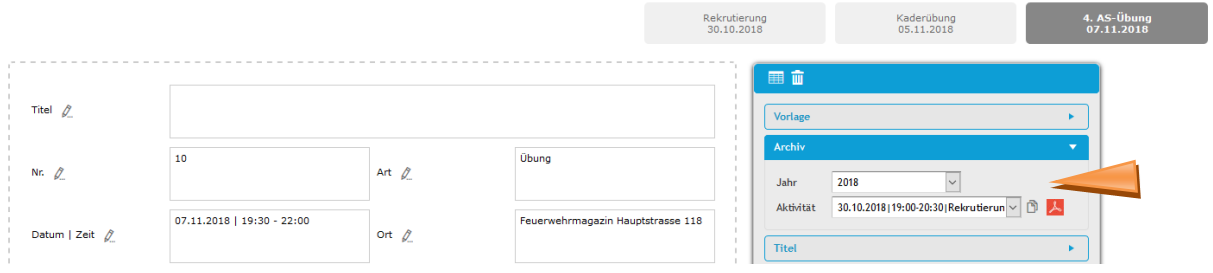

Bei Fragen kontaktieren Sie bitte unseren Support via die E-Mail-Adresse [info@lodur.ch](mailto:info@lodur.ch)